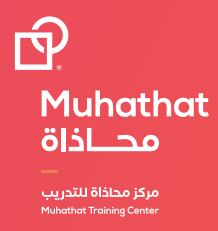

# **الموقع االلكتروني**

www.graphicati.com

# **انشاء حساب جديد في الموقع**

1 - الضغط على كلمة **التسجيل** في أعلى الموقع

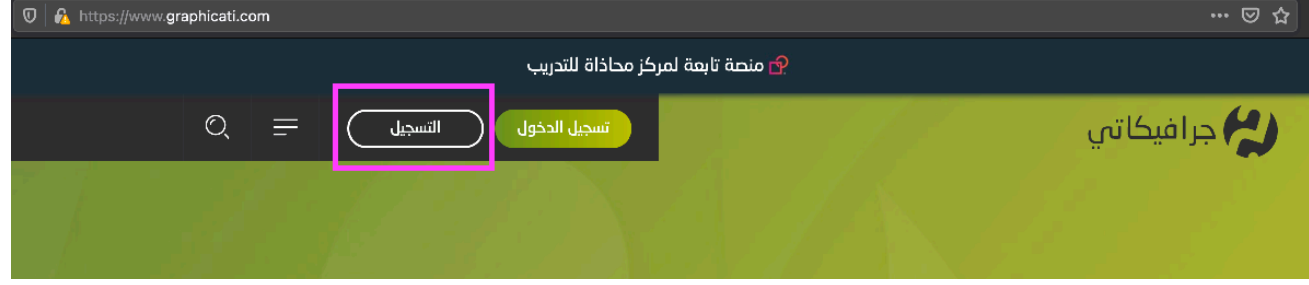

2 - تعبئة جميع المعلومات المطلوبة والموافقة على الشروط واألحكام، ثم الضغط على انشاء حساب

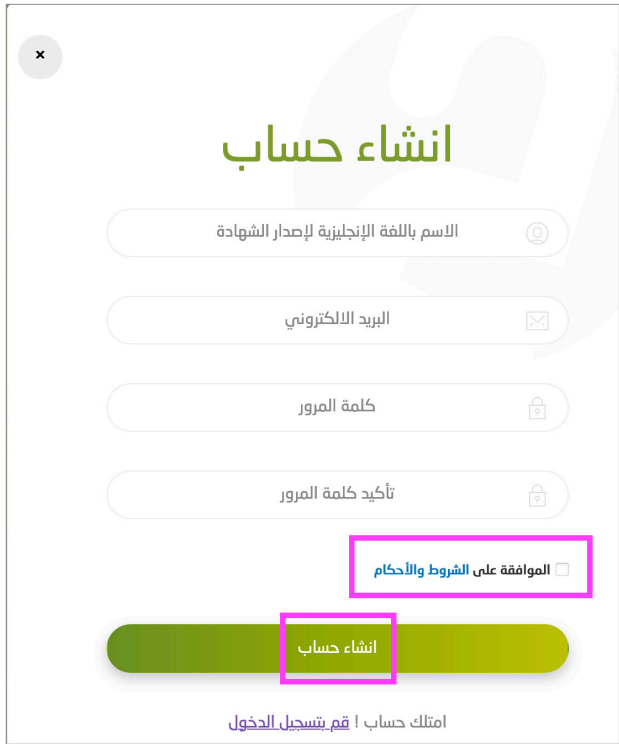

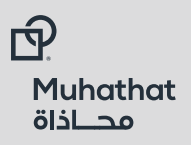

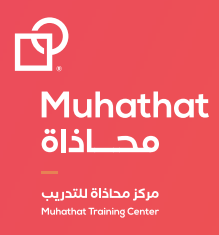

# **تسجيل الدخول للموقع**

1 - الضغط على كلمة **التسجيل** في أعلى الموقع

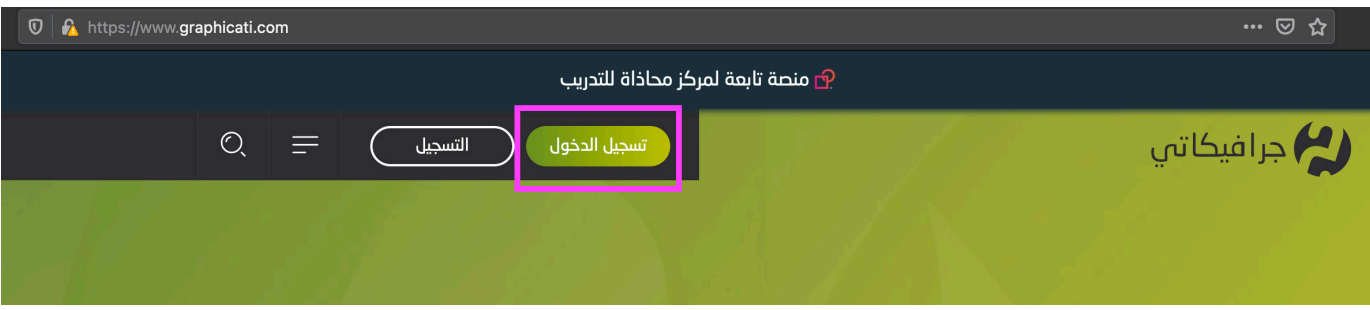

2 - ادخل البرید االلكتروني مع كلمة المرور في الحقول المطلوبة ومن ثم اضغط على كملة **تسجیل الدخول**

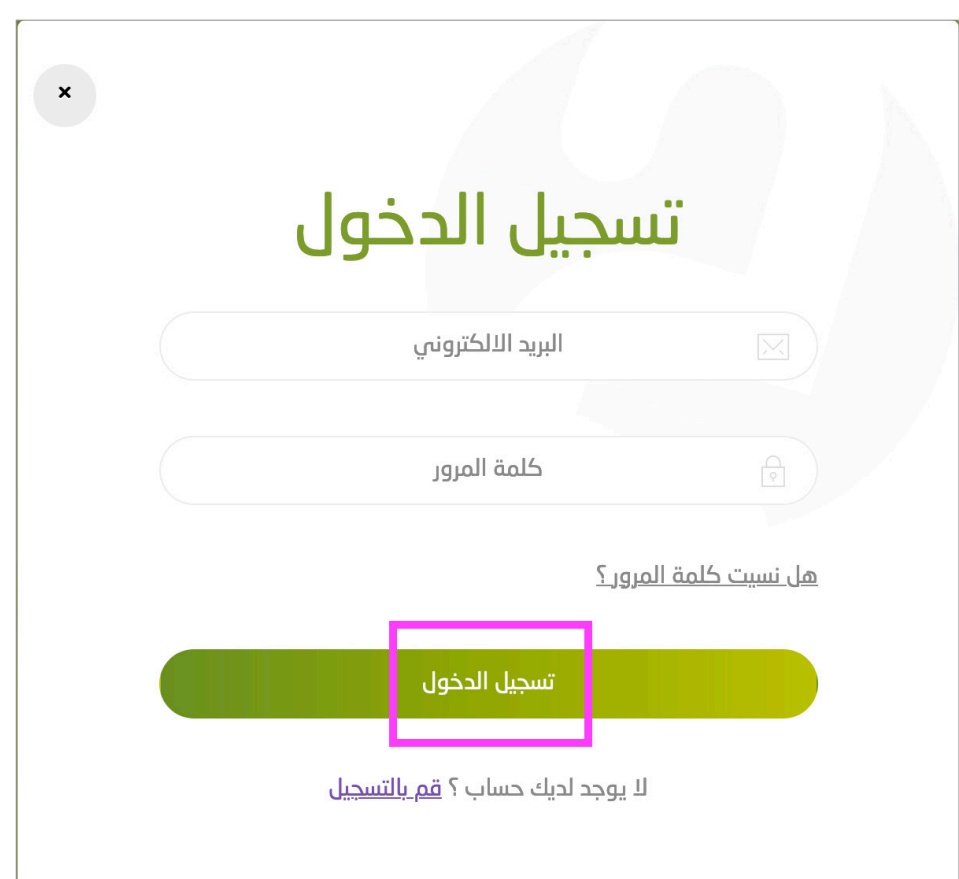

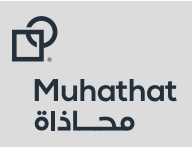

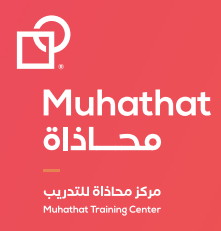

#### **استعادة كلمة المرور**

1 - الضغط على **هل نسیت كلمة المرور؟** من صفحة تسجیل الدخول كما ھو موضح أدناه وسيتم إرسال رابط لبريدك الإلكتروني ليتم إنشاء كلمة مرور جديدة

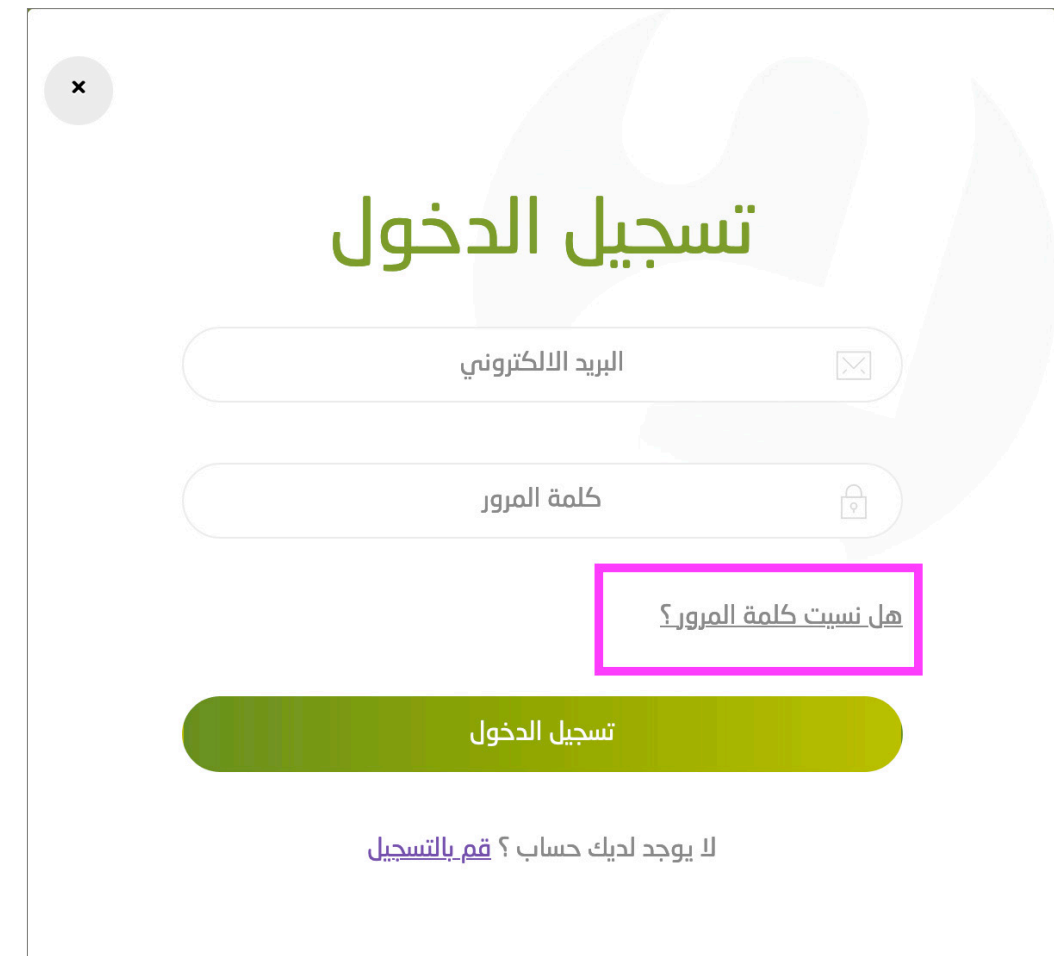

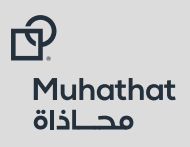

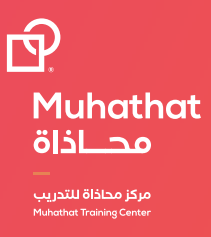

# **ّ ادارة حساب المدرب**

1 - الضغط على **السهم الصغير** بجانب اسم المستخدم كما هو موضح ادناه

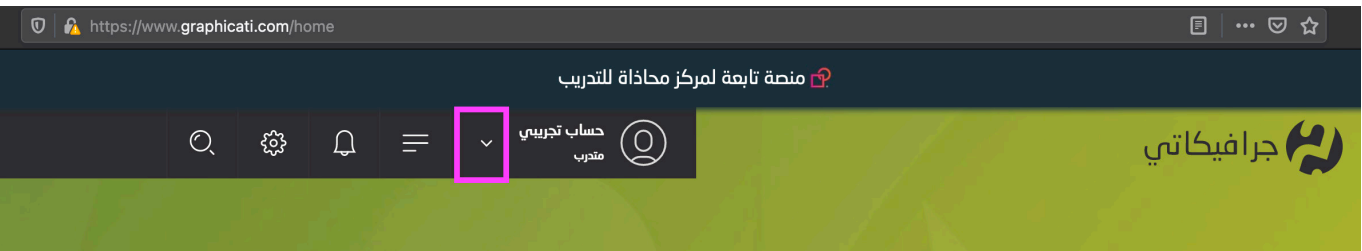

2 - الضغط على **الملف الشخصي** في حالة الرغبة في تعديل المعلومات الشخصية

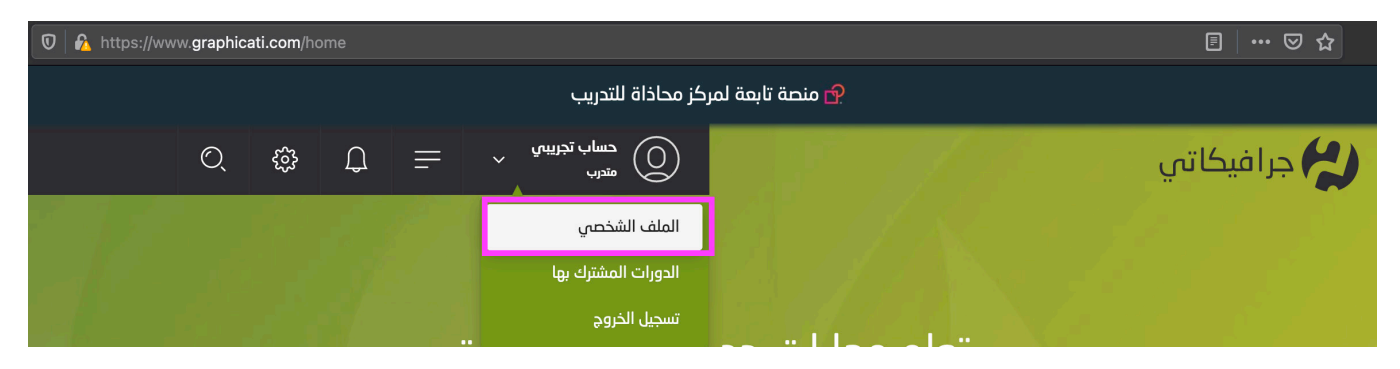

2 - الضغط على **الدورات المشترك بها** في حالة الرغبة في الوصول للدورات الخاصة بالمتدرب

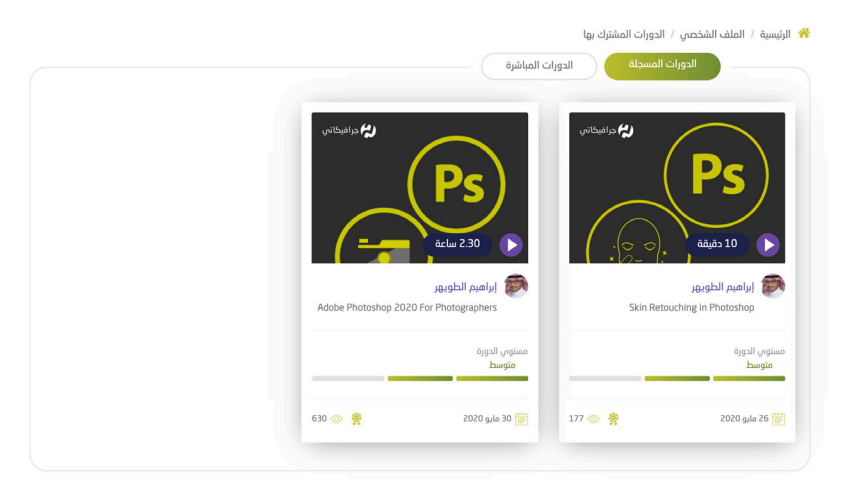

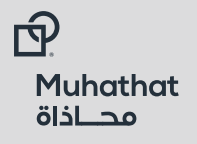

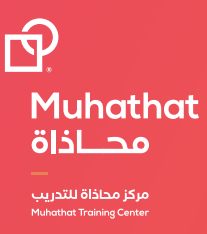

#### **االشتراك في الدورات**

1 - اختيار الدورة المراد االشتراك بها ثم الضغط على **اشتراك بالدورة** كما هو موضح ادناه

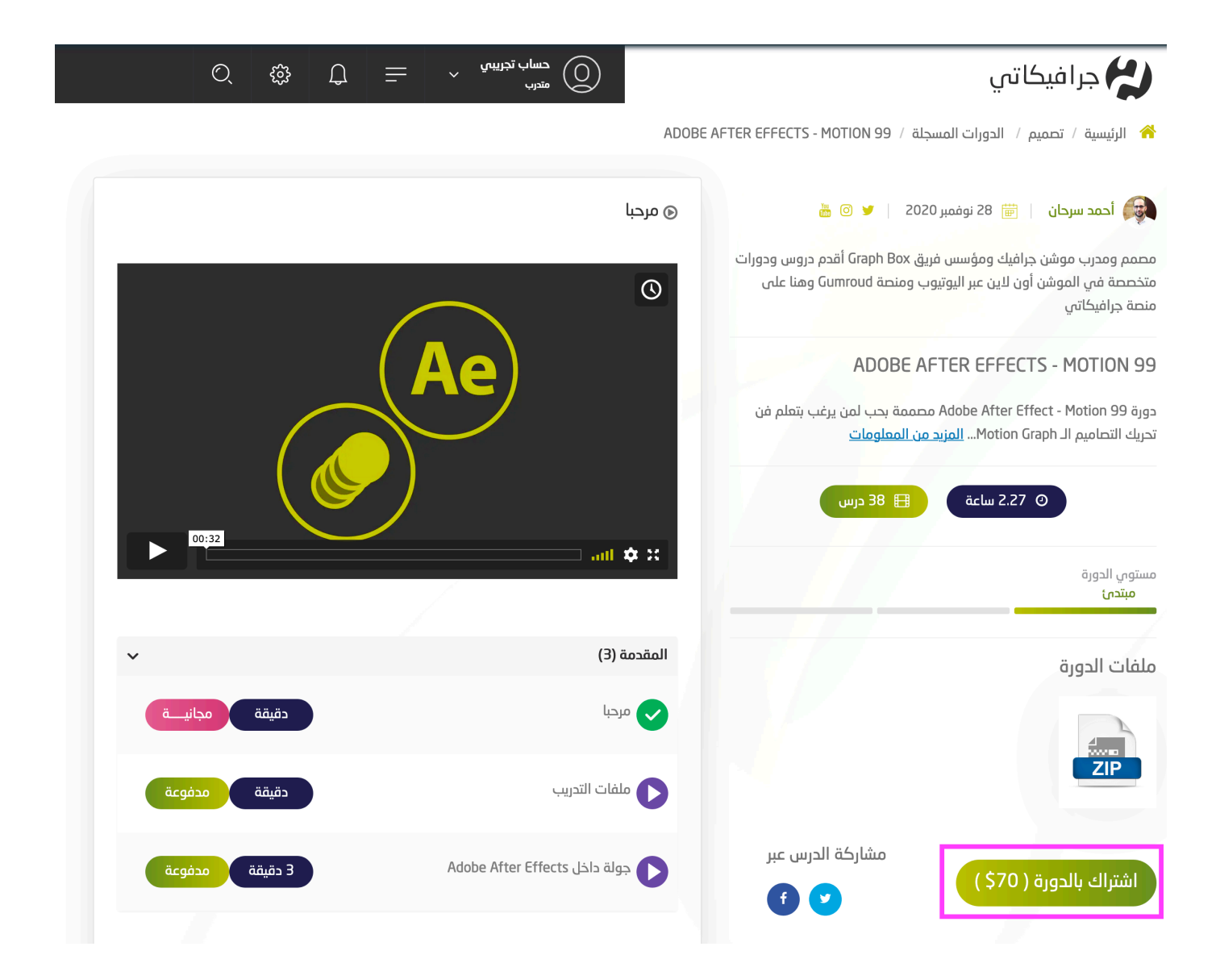

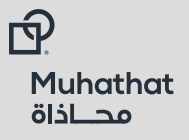

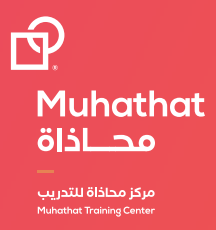

#### **الحصول على الشهادة**

1 - في حالة االنتهاء من الدورة الغير متزامنة بنجاح، سيظهر رمز لتحميل الشهادة كما هو موضح ادناه، وبمجرد الضغط عليه سوف تظهر شهادة المتدرب جاهزة للتحميل.

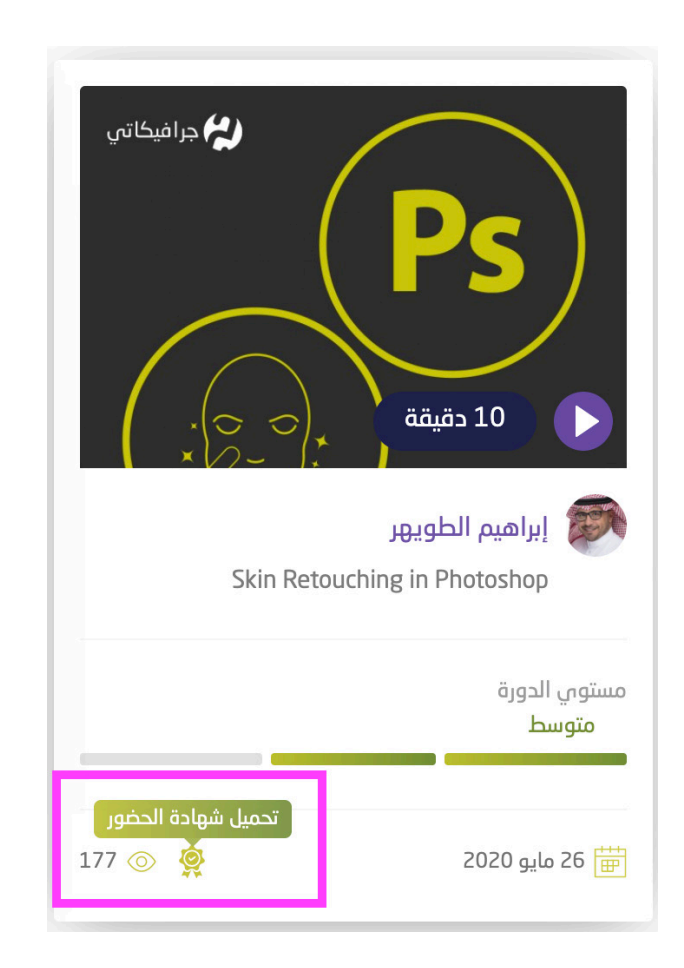

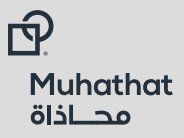

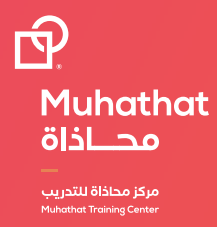

#### **صفحات الموقع**

لمزيد من المعلومات، يرجى االطالع على الصفحات المساعدة في تذييل الموقع االلكتروني

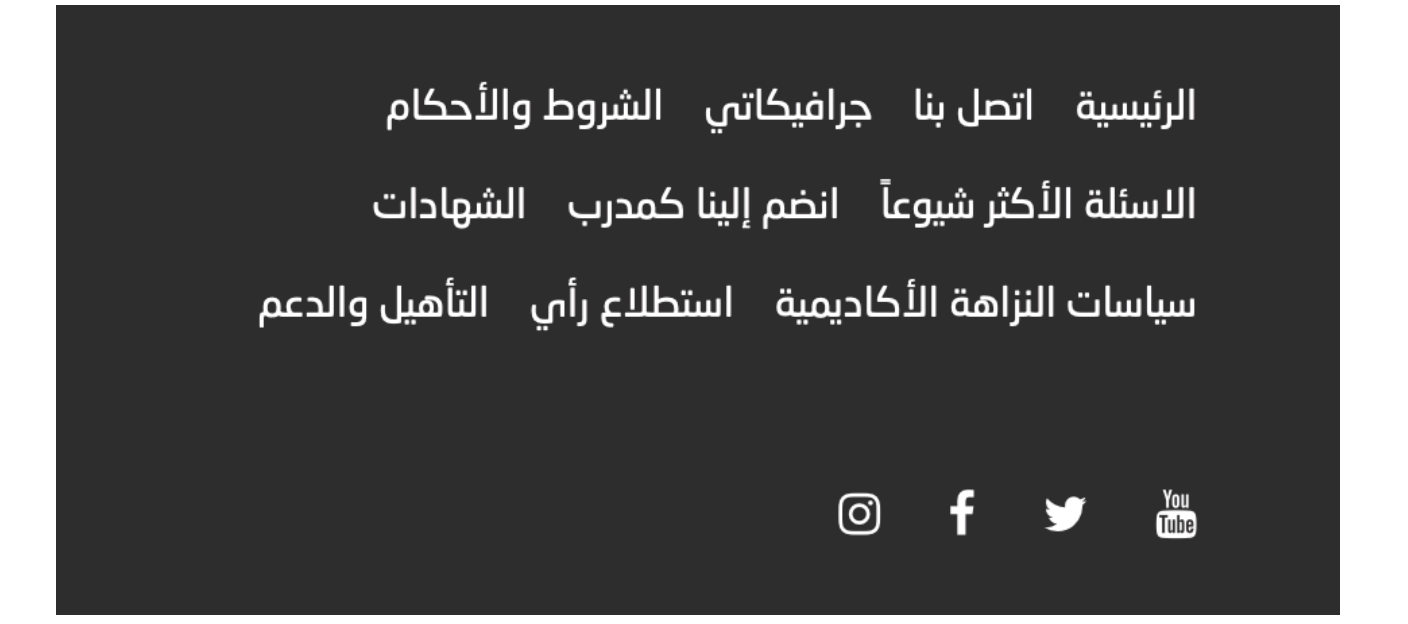

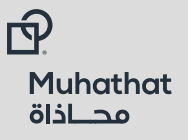